## **Brezžično omrežje FS za delavce**

Za zaposlene na FS je na voljo brezžično omrežje FS na katerega se prijavite z uporabniškim imenom in geslom, ki ga imate za dostop do omrežja FS1.

Brezžične kartice novo omrežje same zaznajo.

Za pravilno delovanje brezžičnega omrežja pa ga morate dodati ročno.

1. Z desno tipko kliknite na ikono **.......** ki se nahaja v spodnjem desnem kotu in izberite **Odpri središče za omrežje in skupno rabo** (z levim klikom).

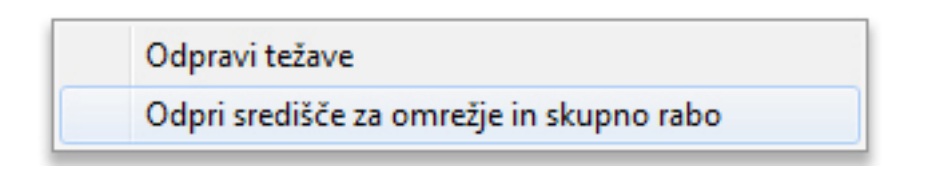

## 2.V oknu, ki se pojavi izberite **Namestitev nove povezave ali omrežja**

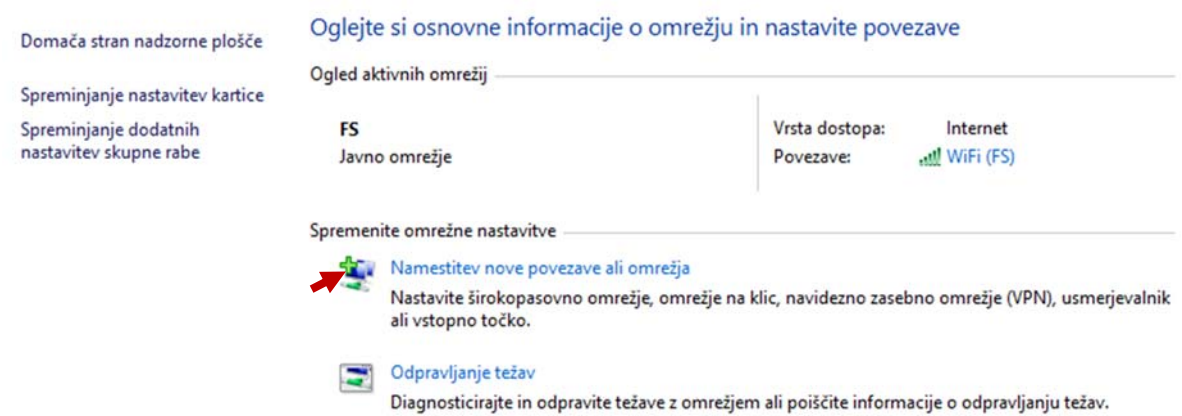

3. V naslednjem oknu izberite **Ročna povezava z brezžičnim omrežjem**

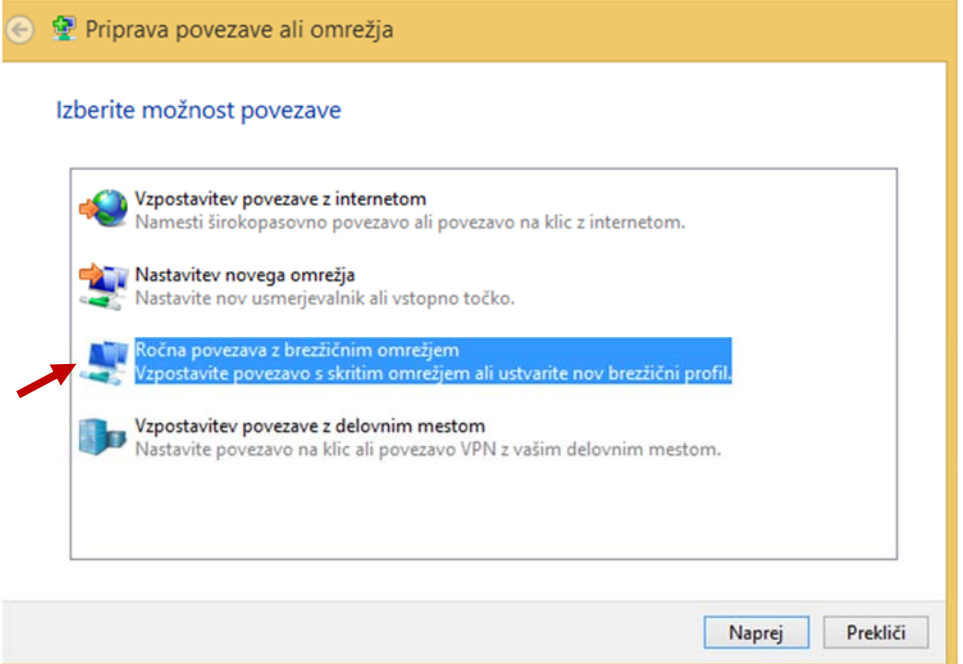

V oknu, ki se pojavi, vpišite ime omrežja **FS** ( z velikimi črkami)in izberite vrsto varnosti (**WPA2 ‐ Podjetniško**), vrsta šifriranja je AES.

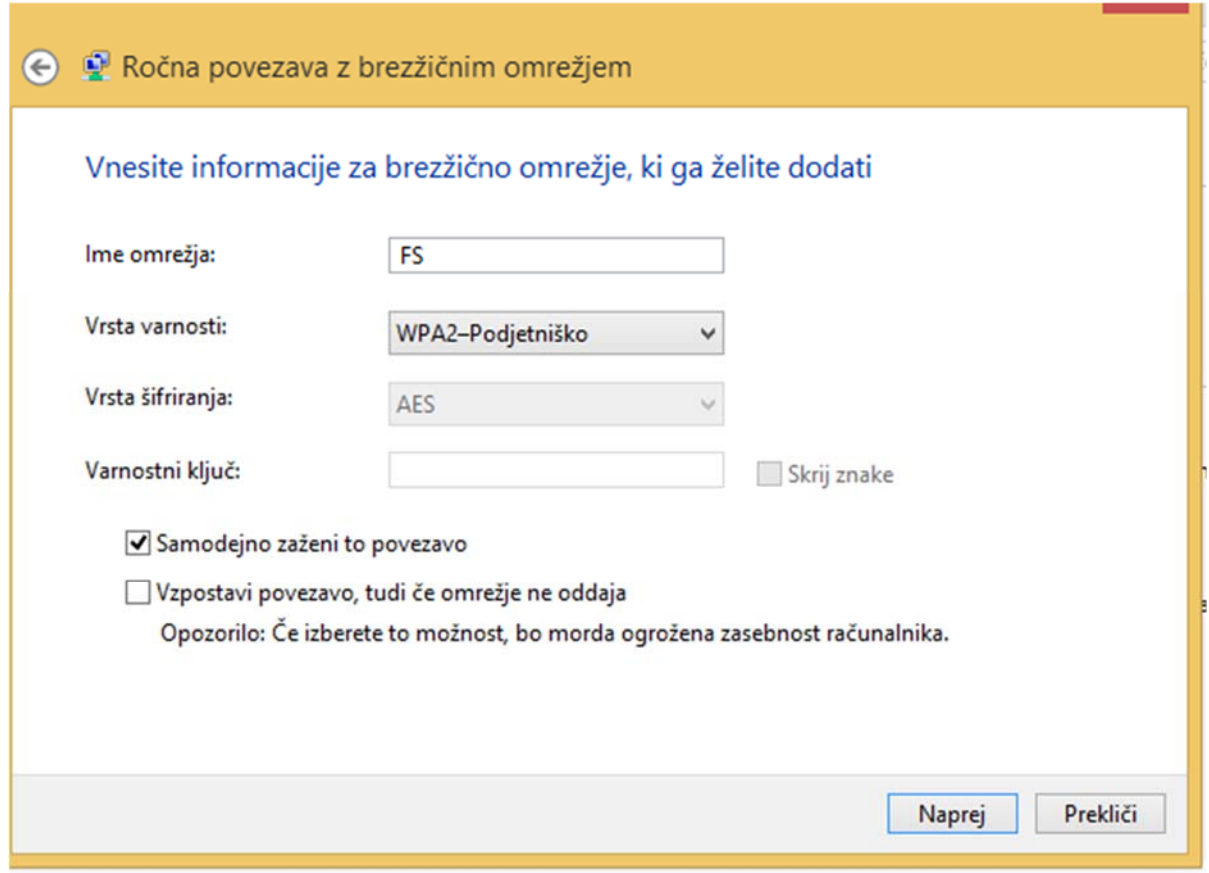

Kliknite **Naprej** in v naslednjem oknu izberite **Spremeni nastavitve povezave:**

4. V oknu Lastnosti brezžičnega omrežja izberite jeziček **Varnost.** Na jezičku **Varnost** kliknite na gumb **Nastavitve:**

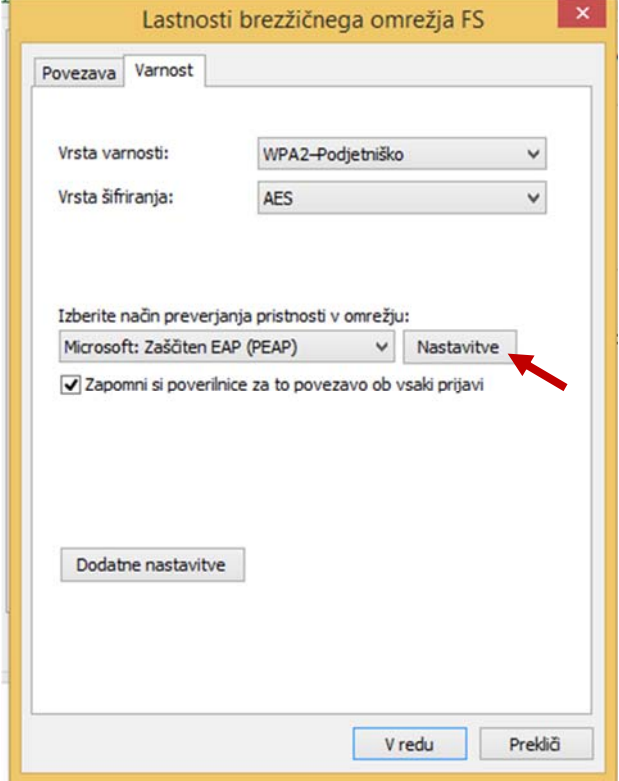

V oknu, ki se pojavi odstranite kljukico pri lastnosti **Preveri strežniško potrdilo**

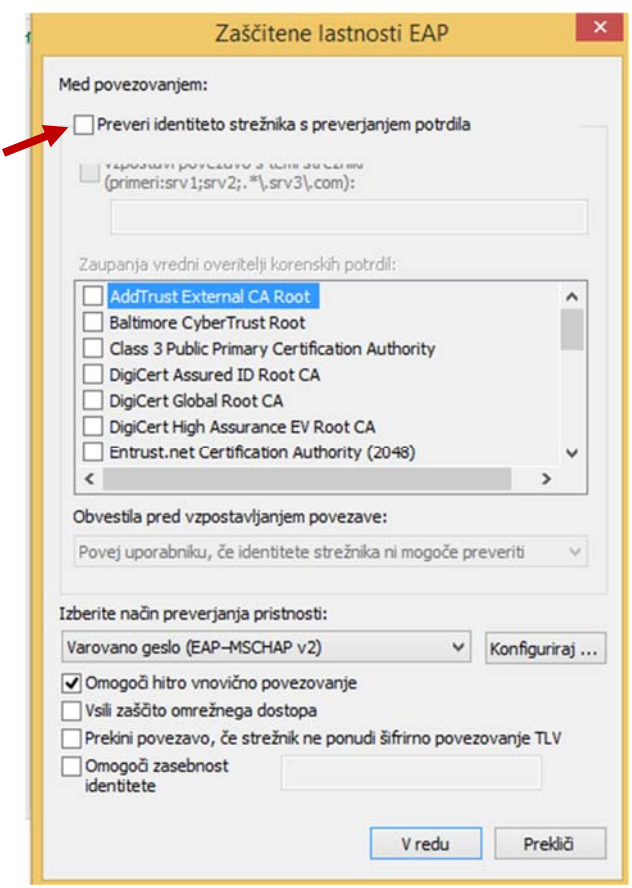

Kliknite še na gumb **Konfiguriraj** in preverite, da **ni kljukice** v pogovornem oknu, ki se pojavi.

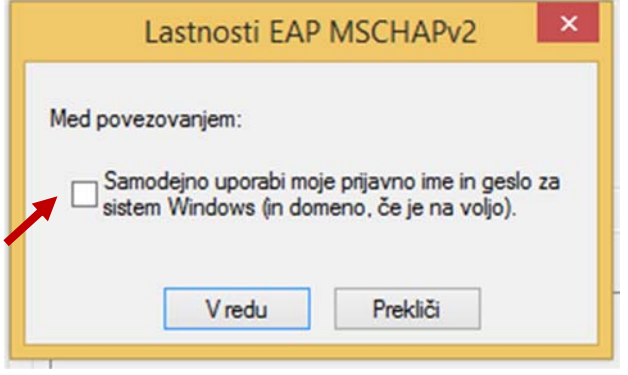

Po potrditvi vseh oken, se pojavi pogovorno okno, ki nas sprašuje po uporabniškem imenu in geslu za dostop do FS omrežja. Vnesemo podatke kot za dostop do elektronske pošte v obliki:

Uporabniško ime: **fs1\uporabnik**

Geslo je enako kot za elektronsko pošto.